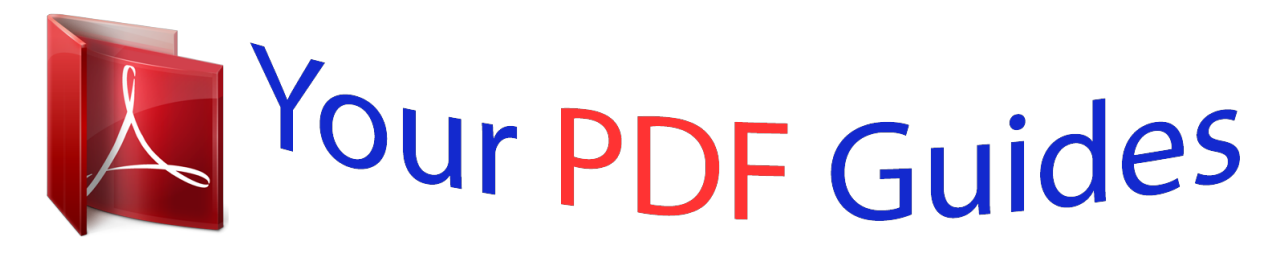

You can read the recommendations in the user guide, the technical guide or the installation guide for M-AUDIO PRO TOOLS RECORDING STUDIO. You'll find the answers to all your questions on the M-AUDIO PRO TOOLS RECORDING STUDIO in the user manual (information, specifications, safety advice, size, accessories, etc.). Detailed instructions for use are in the User's Guide.

> **User manual M-AUDIO PRO TOOLS RECORDING STUDIO User guide M-AUDIO PRO TOOLS RECORDING STUDIO Operating instructions M-AUDIO PRO TOOLS RECORDING STUDIO Instructions for use M-AUDIO PRO TOOLS RECORDING STUDIO Instruction manual M-AUDIO PRO TOOLS RECORDING STUDIO**

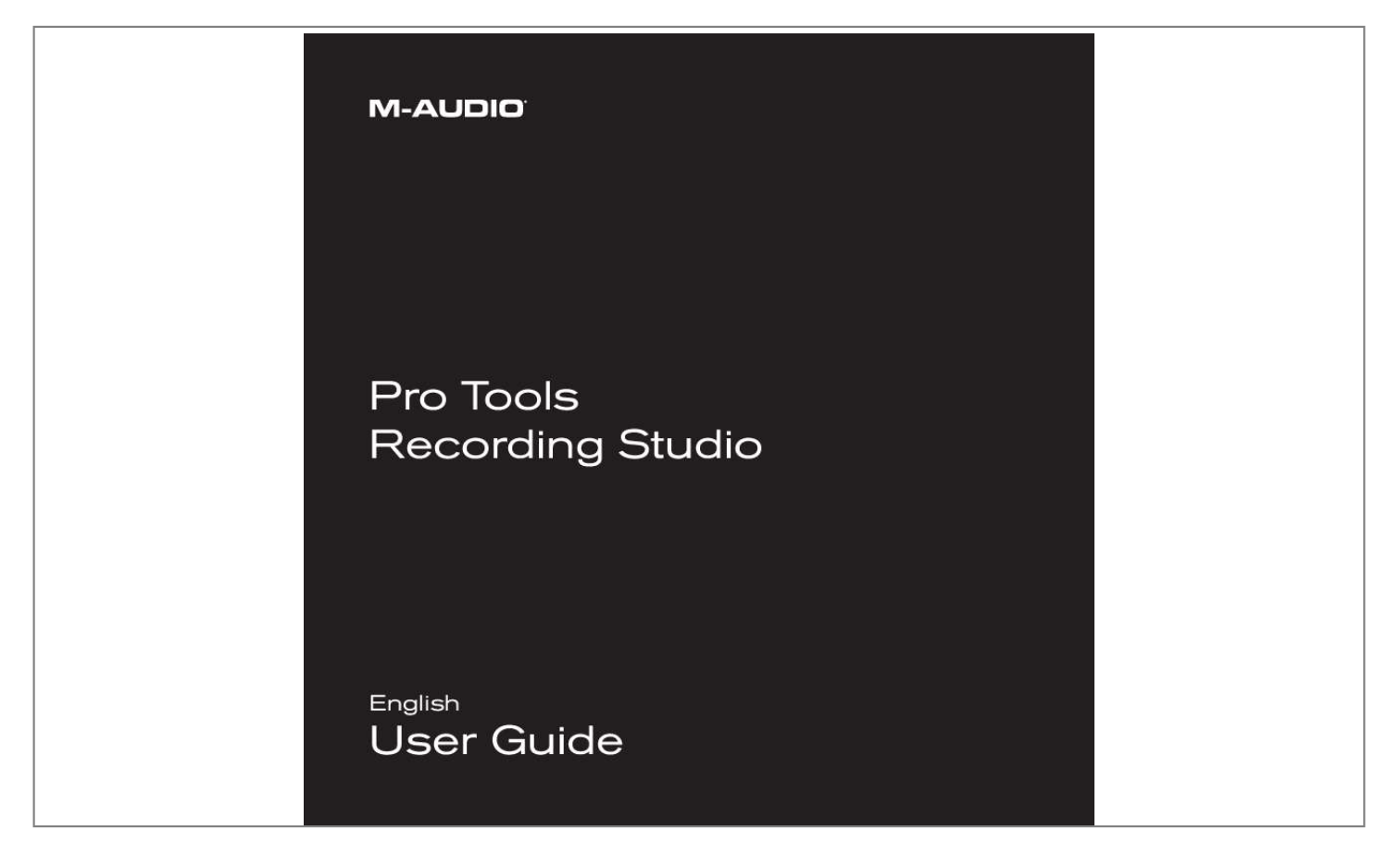

[You're reading an excerpt. Click here to read official M-AUDIO PRO](http://yourpdfguides.com/dref/2822995) [TOOLS RECORDING STUDIO user guide](http://yourpdfguides.com/dref/2822995) <http://yourpdfguides.com/dref/2822995>

## *Manual abstract:*

*With an XLR microphone input and a TRS line/instrument input, the included Fast Track USBTM audio interface gives you full 24-bit digital audio; and the included Pro Tools® M-PoweredTM Essential software is your introduction to the world-standard platform in music production software. What's in the Box Your Pro Tools Recording Studio package contains the following: Fast Track USB Audio Interface Printed User Guide Pro Tools M-Powered Essential DVD Pro Tools M-Powered Essential Quick Setup USB cable Fast Track USB Audio Interface Features Balanced XLR mic-level input with high-quality mic preamp providing 50dB of gain Balanced 1/4" TRS line/instrument input with Line/Instrument level switch Signal and Peak LED input meters Two line-level*

*RCA outputs USB powered (no power supply needed) Qualified audio interface for Pro Tools M-Powered and M-Powered Essential 2 | Pro Tools Recording Studio User Guide Installing Fast Track USB To use M-Audio Fast Track USB with Pro Tools M-Powered Essential software, follow the steps in the printed Pro Tools M-Powered Essential Quick Setup instructions. These instructions include the basic steps for installing drivers for M-Audio Fast Track USB. Detailed information about installing M-Audio Fast Track USB drivers is also provided in the next section. To use M-Audio Fast Track USB with 3rd-party*

*music recording software, you still need to install the Fast Track USB drivers. See the following installation steps. For best results, Fast Track USB drivers and hardware should be installed first, and your recording software second (unless recording software already exists on the computer). Installation*

*Instructions for Windows XP and Vista PLEASE NOTE: Make sure Fast Track USB is not connected to your computer when beginning the installation. The following instructions will indicate when you should connect the interface to your computer. 1.*

*Install the Fast Track USB drivers by doing one of the following: · Download the latest Fast Track USB drivers from the Support > Drivers page at www.maudio.com. Once you have saved the installer to your computer, double-click the file to start the installation process. - or · If you do not have Internet access and are installing drivers from the included disc, the computer will automatically display the interactive install screen when the disc is inserted.*

*@@@@@@@@4. Once the installer has completed, click "Finish." Connect Fast Track USB to an available USB port on your computer. If you are using Windows Vista, your Fast Track USB installation is now complete. If you are using Windows XP, proceed with steps 5-7.*

*Windows XP will identify the interface and ask if you want to search the Internet for a driver. Select "No, not this time" and press "Next." Windows XP will display a Found New Hardware Wizard dialog asking what you want the wizard to do. Choose "Install the software automatically" and click "Next." 5. 6. 4 5 7. Once the Wizard has completed, click "Finish." If you are presented with another Found New Hardware Wizard dialog, repeat steps 5-7. 4 | Pro Tools Recording Studio User Guide Installation Instructions for Mac OS X PLEASE NOTE: Make sure Fast Track USB is not connected to your computer when beginning the installation.*

*The following instructions will indicate when you should connect the interface to your computer. 1. Install the Fast Track USB drivers by doing one of the following: · If you have Internet access, download the latest Fast Track USB drivers from the Support > Drivers page at www.m-audio.com. This is highly recommended as it provides you with the newest drivers available.The downloaded file should automatically mount and display its contents. If this file does not automatically mount after it has finished downloading, click on the file from the downloads stack in the dock to display its contents. Next, double-click the installer application. - or · If you do not have Internet access and are installing drivers from the Pro Tools M-Powered Essential DVD, a DVD-ROM icon will appear on your desktop once the disc is inserted into your computer.*

*Double-click this icon to view the contents of the disc. In the Drivers folder, double-click the driver installer (.dmg) file for FastTrack\_OSX. 2. Follow the driver installer's on-screen instructions.*

*During installation, Mac OS X will ask you to enter your user name and password. Enter this information and click OK to confirm. If you have not configured a password for your computer, leave the password field blank and click OK. If you are not the computer's owner, ask the owner or your Administrator for this information. When the installer has completed, click "Restart.*

*" Your computer will reboot automatically. After your computer has finished starting up, connect Fast Track USB to an available USB port on your computer. Fast Track USB is now installed and ready to be used. NOTE: 1. In order to hear the audio signal produced by Fast Track USB, you must either: Connect the two RCA outputs (located on the Fast Track USB rear panel) to powered monitors, an amplifier, or a mixer. - or 2. @@@@2. 3. @@@@Lights when input signal approaches -3dB before overload. @@Lights when input signal level approaches -40dB.*

*@@@@@@Headphone Output - Standard 1/8" stereo headphone output. Output Level - Adjusts overall output volume level. @@Power LED - Illuminates when the unit is powered on. 5. 6. 7. @@@@11. Line Outputs - Left and Right stereo outputs. @@12. @@@@@@13.*

*@@The input level is determined by the Input Level Button (12). 14. @@Double-click this icon to open the Control Panel. @@@@@@@@The slider lets you select the size of the buffer in samples. @@The default buffer size is 256 samples.*

*If you are experiencing clicks and pops in your audio, try increasing the buffer size. On Macintosh systems, the buffer size is normally adjusted within your audio recording software. Sample Rate Tab (Windows Vista Only) This page allows you to choose a sample rate of 44.1kHz (audio CD format) or 48kHz (used in video). This is provided in order for MME applications in Vista to have access to both of the supported sample rates.*

*When using Pro Tools M-Powered Essential, as well as ASIO and WDM applications, the sample rate can be changed within the recording software, regardless of the setting on this tab. 8 | Pro Tools Recording Studio User Guide Performance Tab (Macintosh Only) This page allows you to choose a sample bit depth of 16-bit or 24-bit. The high quality 24-bit sample bit depth is selected by default. On Windows systems, the sample bit depth is normally adjusted within your audio recording software. About Tab (All Systems) This page contains information on your hardware and current driver software versions. This information may be helpful should you ever have the occasion to call for technical support. Clicking the links on this page will take you to useful pages on the M-Audio website.*

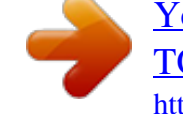

[You're reading an excerpt. Click here to read official M-AUDIO PRO](http://yourpdfguides.com/dref/2822995) [TOOLS RECORDING STUDIO user guide](http://yourpdfguides.com/dref/2822995) <http://yourpdfguides.com/dref/2822995>

 *Audio Software Configuration The included Pro Tools M-Powered Essential software automatically selects and configures M-Audio Fast Track USB for audio recording. If you are planning to use a 3rd party recording software, you will need to select M-Audio Fast Track USB as the audio input and output device for the software and its tracks. Please refer to the documentation for your recording software for more information on audio device configuration.*

*Pro Tools Recording Studio User Guide | 9 English Recording with Fast Track USB Recording using the Microphone Input 1. 2. 3. Turn the Microphone Gain knob fully counter-clockwise. Connect a microphone to the Microphone Input on the rear panel using an XLR cable. While the sound source is playing at its loudest levels, slowly turn the Mic Gain knob clockwise until the red clip indicator begins to illuminate. Then, turn the knob counter-clockwise until the clip indicator no longer illuminates. At this point, you should be ready to record with the optimum gain setting. In your recording software, select the Fast Track USB Microphone Input as the input source for a mono track. You can select the Microphone Input in your recording software by selecting the first (left) input of Fast Track USB.*

*4. Recording using the Guitar/Line Input 1. 2. 3. Use a standard 1/4" instrument cable to connect an electric guitar, bass, or other instrument to the Guitar/Line Input on the rear panel.*

*Make sure the rear panel Input Level Button is in the Guitar position (unless you are recording from a line-level source such as a synthesizer or audio mixer). @@You can select theM-Audio website for that specific operating system. @@@@@@Register online at www.m-audio.com/register to receive FREE product updates and for the chance to win M-Audio giveaways.*

*Documentation Feedback At M-Audio, we are always looking for ways to improve our documentation. If you have comments, corrections, or suggestions regarding our documentation, email us at publications@m-audio.com. Fast Track USB Tested to comply with FCC standards FOR HOME OR STUDIO USE WARNING: This product contains chemicals, including lead, known to the State of California to cause cancer, and birth defects or other reproductive harm. Wash hands after handling. © 2009 Avid Technology, Inc. All rights reserved. Product features, specifications, system requirements and availability are subject to change without notice. Avid, M-Audio, Pro Tools, M-Powered, AV40 and Fast Track USB are either trademarks or registered trademarks of Avid Technology, Inc. All other trademarks contained herein are the property of their respective owners.*

*.*

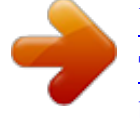

## [You're reading an excerpt. Click here to read official M-AUDIO PRO](http://yourpdfguides.com/dref/2822995) [TOOLS RECORDING STUDIO user guide](http://yourpdfguides.com/dref/2822995) <http://yourpdfguides.com/dref/2822995>